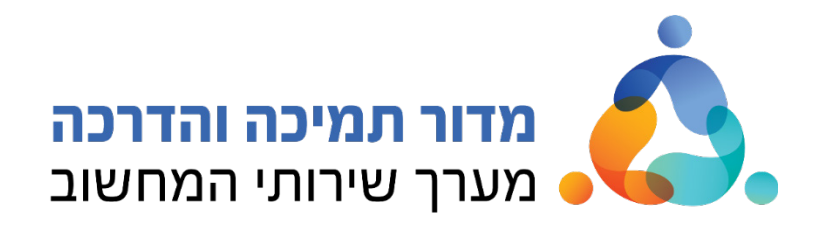

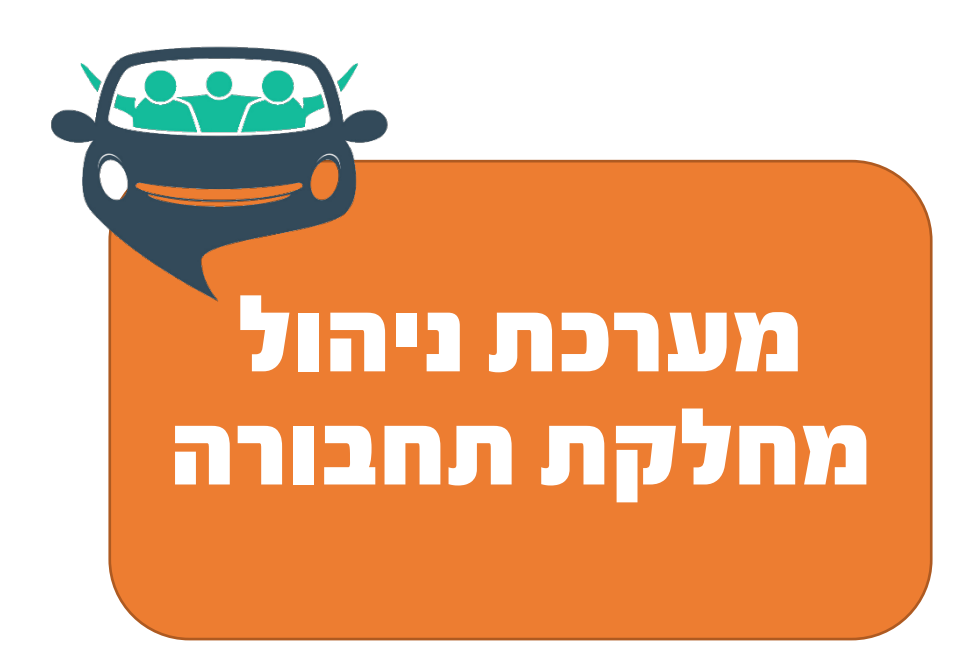

ינואר 2022

תשפ"ב - .2022 כל הזכויות שמורות לאוניברסיטה הפתוחה.

### תוכן עניינים

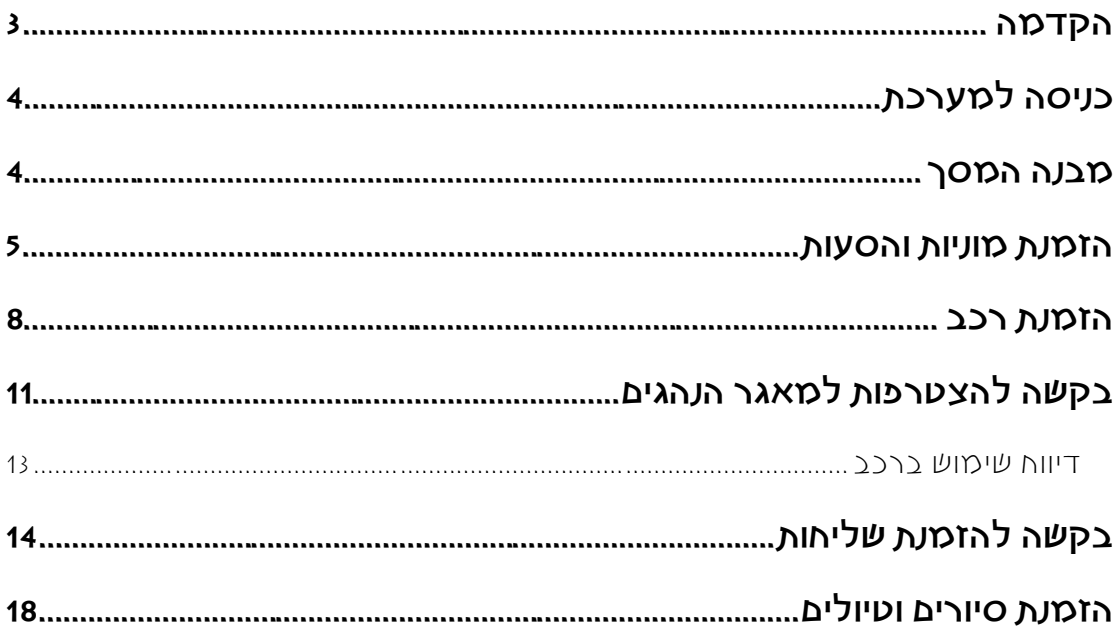

## <span id="page-2-0"></span>הקדמה

מערכת ניהול בקשות להסעה היא מערכת לניהול הבקשות והשירותים בתחום התחבורה, כמו הזמנת רכבים, שליחויות, הזמנת מוניות שירות, הזמנת אוטובוסים, ניהול רישיונות ועוד. עד כה נוהלו הבקשות באמצעות מיילים ויצירת קשר עם מחלקת ביטחון ובטיחות. כעת, כל עובד יכול להתחבר למערכת ברשת האו"פ ולמלא בקשה, שתטופל על-ידי מחלקת ביטחון.

# כניסה למערכת

לכניסה למערכת, בצעו את הפעולות הבאות:

.1 בשולחן העבודה שלכם, לחצו על קיצור הדרך לאופורטל:

<span id="page-3-0"></span>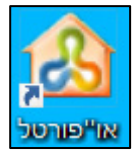

.2 לחצו על הקישור **מערכת ניהול מח' תחבורה**:

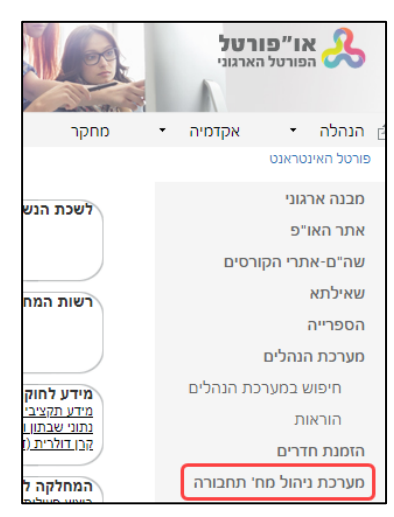

.3 הקלידו את פרטי ההזדהות שלכם ברשת ולחצו על הלחצן **In Sign**

## <span id="page-3-1"></span>מבנה המסך

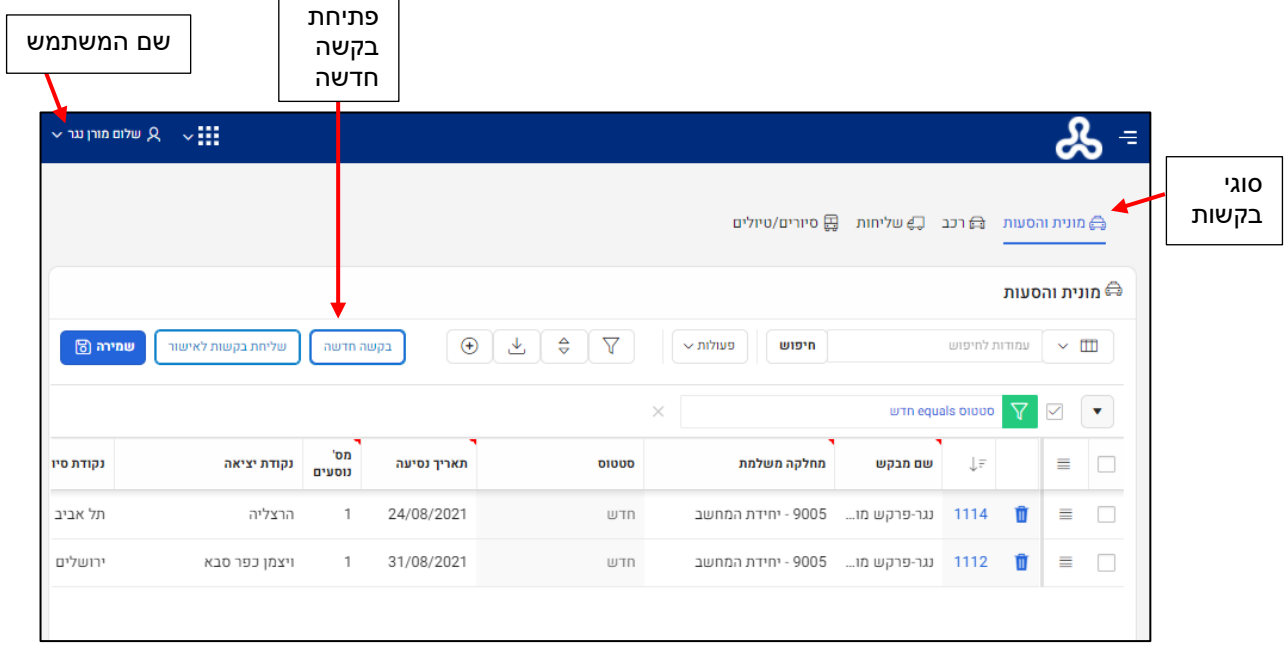

## הזמנת מוניות והסעות

להזמנת מונית או הסעה, בצעו את הפעולות הבאות:

<span id="page-4-0"></span>.1 בחרו באפשרות **מוניות והסעות**:

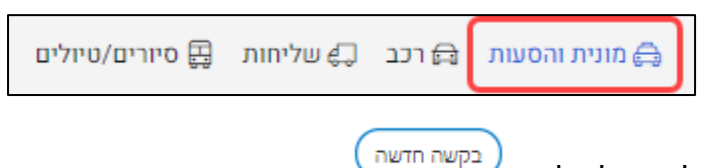

- .2 לחצו על הלחצן
- .3 ייפתח הטופס **עריכת בקשה לשירות**:

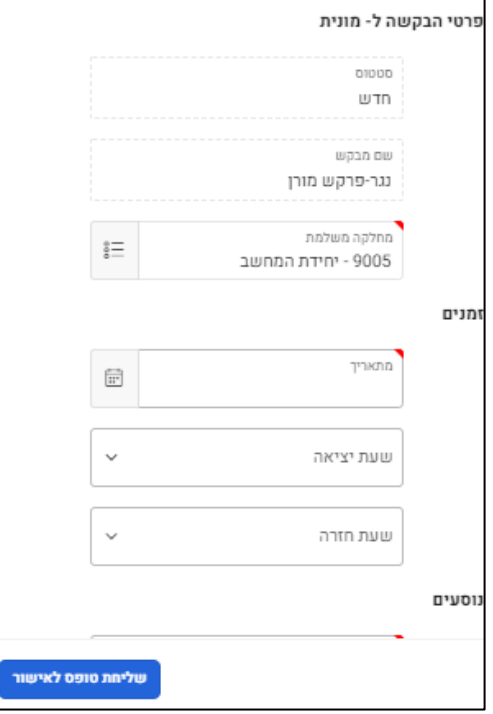

- .4 בקטגוריה **פרטי בקשה**, מלאו את השדות הבאים:
- שמכם יוצג בתיבת הבחירה **שם מבקש**. בעלי הרשאות במערכת, יוכלו לבחור עובד מתוך רשימת העובדים במחלקה.
- בתיבת הבחירה **מחלקה משלמת**, בשדה החיפוש הקלידו את שם המחלקה או  $\boxed{\circlearrowright}$ חלק ממנה ולחצו על הלחצן  $\boxed{\circlearrowright}$ 
	- .5 בקטגוריה **זמנים**, מלאו את השדות הבאים:
	- בשדה **מתאריך** בחרו את התאריך הרצוי.
	- בשדות **שעת יציאה ושעת חזרה**, בחרו בשעות המתאימות.
	- .6 בקטגוריה **נוסעים,** בשדה **מספר נוסעים** הקלידו את מספר הנוסעים.

שימו לב,

מספר הנוסעים המקסימאלי למונית הינו .9

#### .7 בקטגוריה **מקום**, מלאו את השדות הבאים:

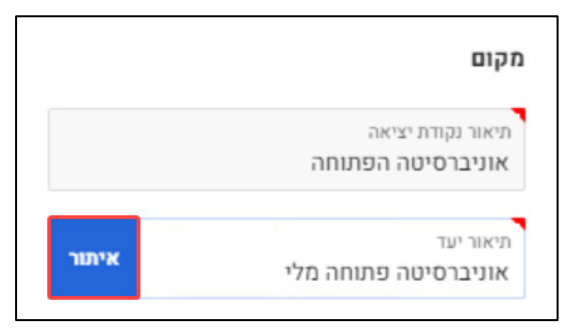

- בשדה **תיאור נקודת יציאה**, הקלידו את כתובת המוצא.
- בשדה **תיאור יעד**, הקלידו את כתובת היעד ולחצו על הלחצן **איתור**:
	- תופיע ההודעה הבאה, לחצו על הלחצן **OK**:

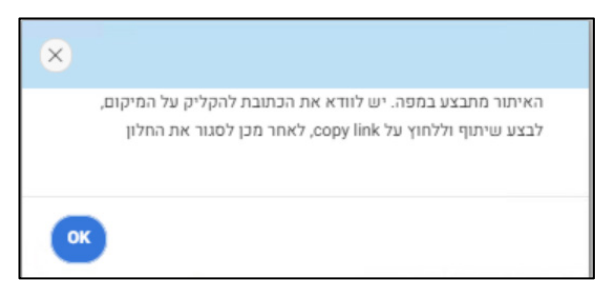

ייפתח האתר **Maps Google**. בחרו במסלול הרצוי:

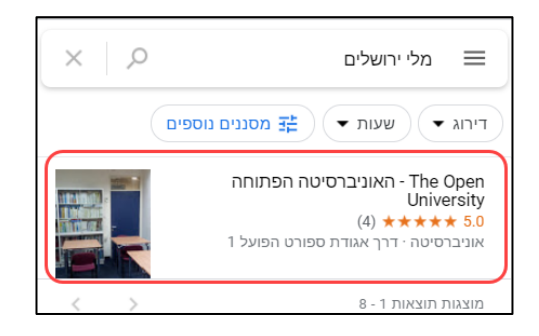

לחצו על הקישור **שיתוף**:

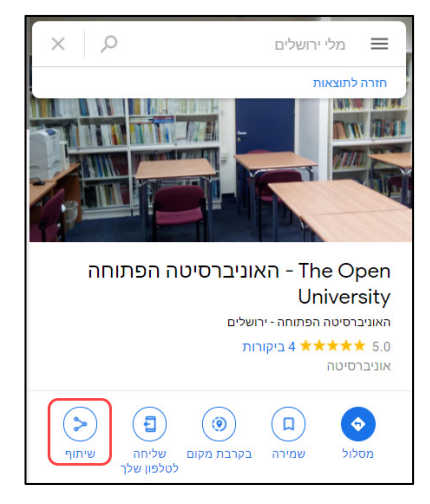

בחלון שייפתח לחצו על **העתקת הקישור**:

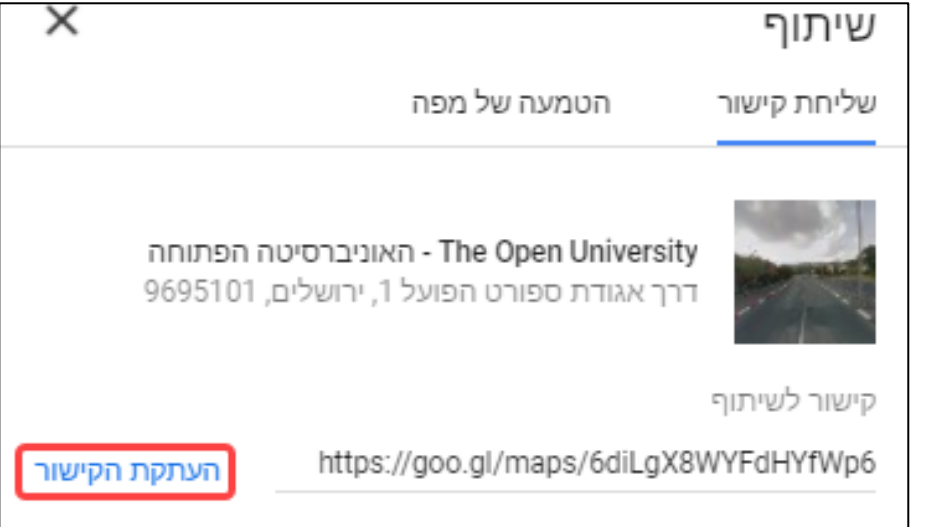

- סגרו את המפה ואת אתר Maps Google.
- חזרו אל טופס הבקשה, בשדה **תיאור יעד** יופיע הטקסט

שהקלדתם בצבע כחול:

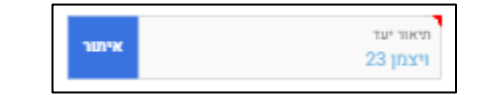

.8 בקטגוריה **אנשי קשר** מלאו את השדות הבאים:

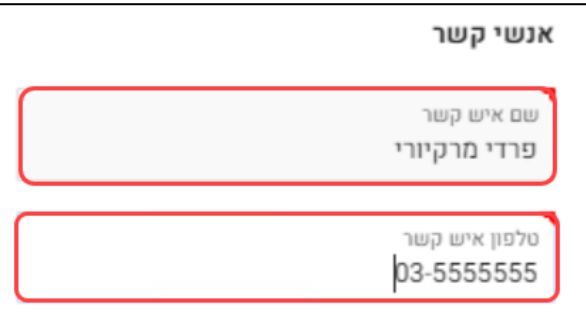

- בשדה **שם איש קשר**, הקלידו את שם איש הקשר.
- בשדה **טלפון איש קשר**, הקלידו את מספר הטלפון.
	- .9 בשדה **הערות**, תוכלו להקליד טקסט חופשי.
- .10 למחיקת הבקשה לחצו על הלחצן . לחצן זה יוצג רק אם הבקשה בסטטוס **חדש**.
	- .11 לשליחת הבקשה, לחצו על הלחצן **שליחת טופס לאישור**.
	- .12 הודעה על אישור/דחייה תישלח אליכם בדואר אלקטרוני.
	- .13 לשכפול הבקשה, סמנו את תיבת הסימון לצד הבקשה שאותה תרצו לשכפל.

#### .14 לחצו על הלחצן **שורה חדשה**:

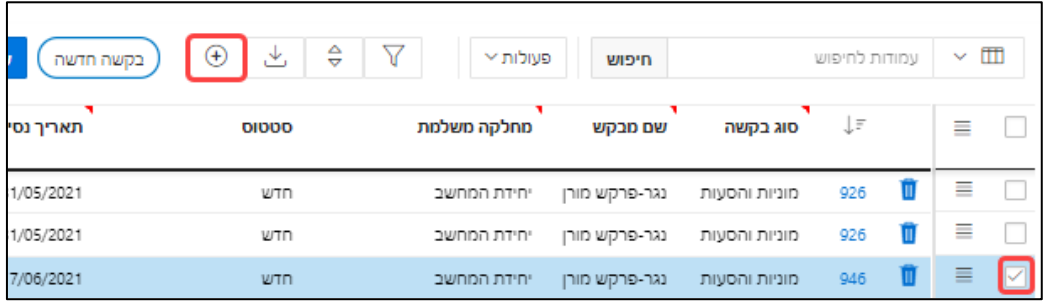

#### .15 מלאו את השדות לבקשה החדשה שנוצרה:

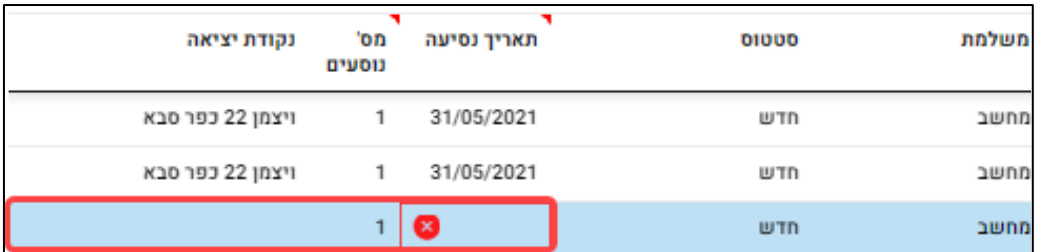

- 16. לחצו על הלחצן <mark>שמירה ®</mark>
- .17 לשליחת הבקשה לחצו על הלחצן **שליחת בקשות לאישור**.
- .18 הבקשה תועבר לגורם המאשר וסטטוס הבקשה ישתנה ל**ממתין לאישור**.
	- .19 הודעה על אישור/דחייה תישלח אליכם בדואר אלקטרוני.

### <span id="page-7-0"></span>הזמנת רכב

תוכלו להזמין רכב רק עבור נהג העומד בתנאים הבאים:

- נהג רשום במאגר הנהגים של האוניברסיטה.
- רישיון נהיגה המעודכן במאגר בעל תוקף של 3 חודשים לפחות.

אם הנהג לא עומד בתנאים, צרו **בקשה חדשה להצטרפות למאגר הנהגים** (על הצטרפות למאגר הנהגים, ראו בעמוד [11\)](#page-10-0).

להזמנת רכב, בצעו את הפעולות הבאות:

.1 בחרו באפשרות **רכב**

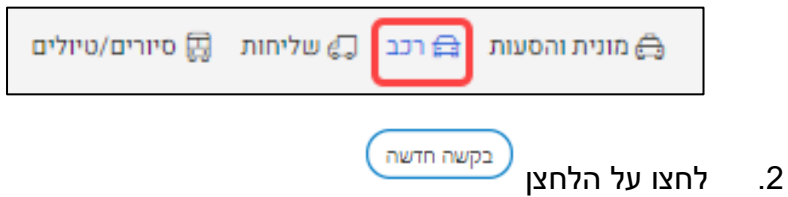

#### .3 ייפתח הטופס **עריכת בקשה לשירות**:

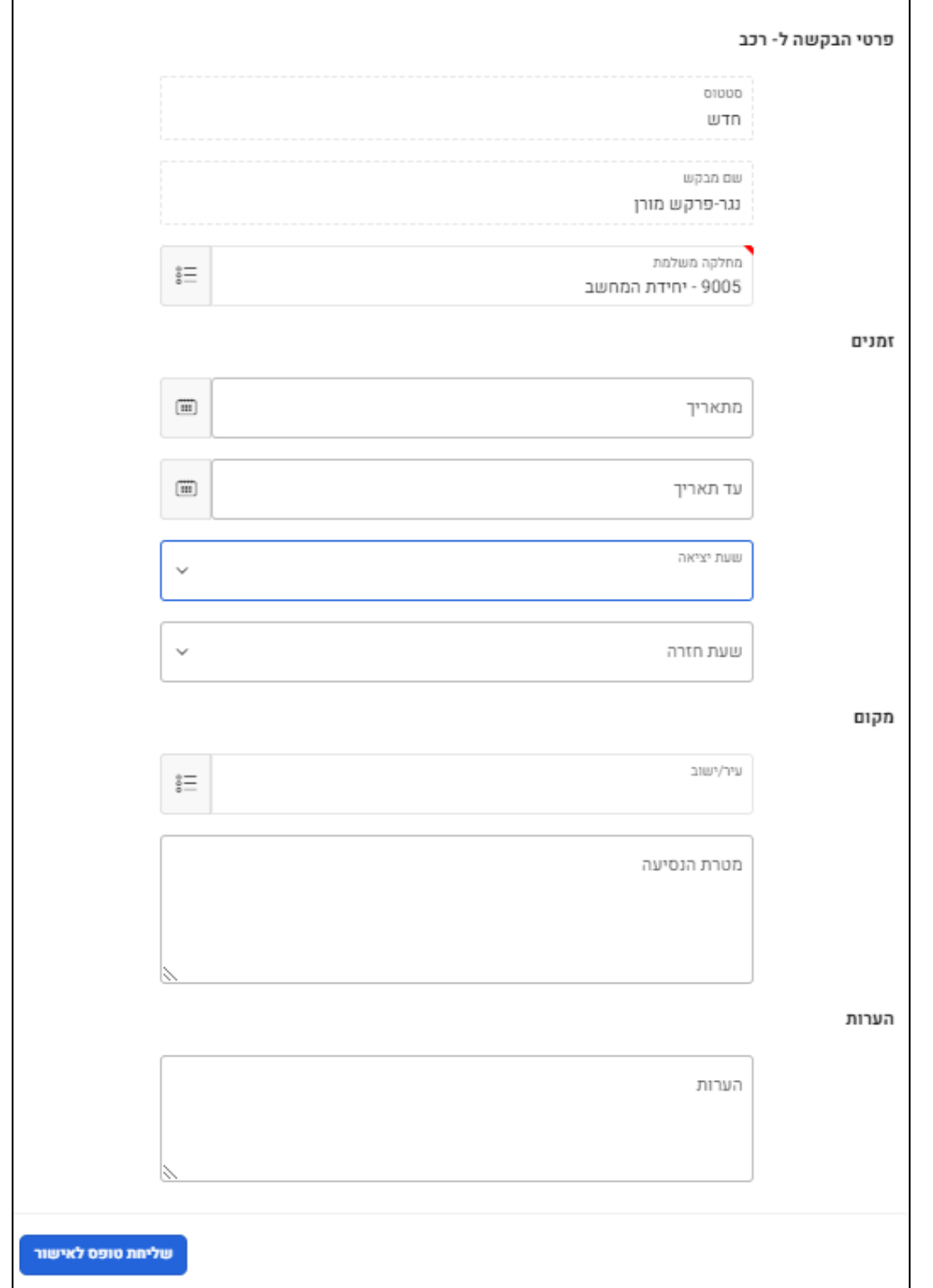

- .4 בקטגוריה **פרטי בקשה**, מלאו את השדות הבאים:
- שמכם יוצג בתיבת הבחירה **שם מבקש**. בעלי הרשאות במערכת, יוכלו לבחור עובד מתוך רשימת העובדים במחלקה.
- בתיבת הבחירה **מחלקה משלמת**, בשדה החיפוש הקלידו את שם המחלקה או חלק ממנה ולחצו על הלחצן  $\overline{\phantom{a}}$ .
- .5 בקטגוריה **זמנים**, מלאו את השדות הבאים:
- בשדות **מתאריך ועד תאריך**, סמנו את התאריך המבוקש. לסימון מספר ימים גררו את סמן העכבר על-פני התאריכים הרצויים:

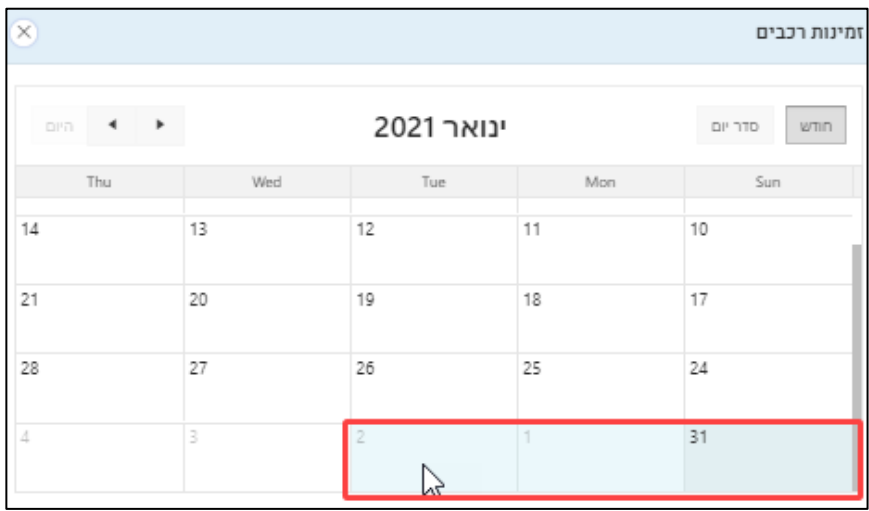

 $2\sqrt{W}$ 

אם הזמנתם רכב ליותר מיום אחד, הבקשה תועבר לאישור המנהל הלוגיסטי. להזמנת רכב לשימוש קבוע, יש למלא מחדש את הבקשה להצטרפות למאגר הנהגים.

- בשדות **שעת יציאה ושעת חזרה**, בחרו בשעות המתאימות.
	- .6 בקטגוריה **מקום**, מלאו את השדות הבאים:
	- בתיבת הבחירה **עיר/ ישוב**, בחרו בעיר היעד.
- בשדה **מטרת הנסיעה** הקלידו בטקסט חופשי את מטרת הנסיעה.
	- .7 בשדה **הערות** תוכלו להוסיף הערה בטקסט חופשי.
- <span id="page-9-0"></span>.8 למחיקת הבקשה לחצו על הלחצן . לחצן זה יוצג רק אם הבקשה בסטטוס **חדש**.
	- .9 לשליחת טופס הבקשה לאישור, לחצו על הלחצן **שליחת טופס לאישור**.
		- .10 סטטוס הבקשה ישתנה ל**ממתין לאישור**.
		- .11 הודעה על אישור/דחייה תישלח אליכם בדואר אלקטרוני.

# בקשה להצטרפות למאגר הנהגים

ליצירת בקשה להצטרפות למאגר הנהגים, בצעו את הפעולות הבאות:

.1 לחצו על לחצן התפריט הראשי במערכת ובחרו באפשרות **בקשה להצטרפות למאגר הנהגים**:

<span id="page-10-0"></span>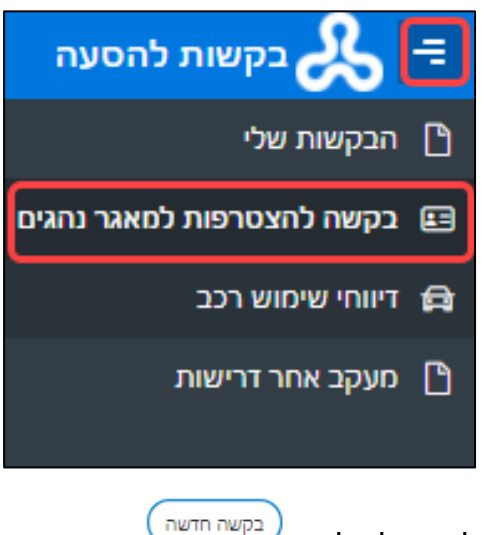

- .2 לחצו על הלחצן
- .3 ייפתח החלון **הסכם שימוש ברכב**:

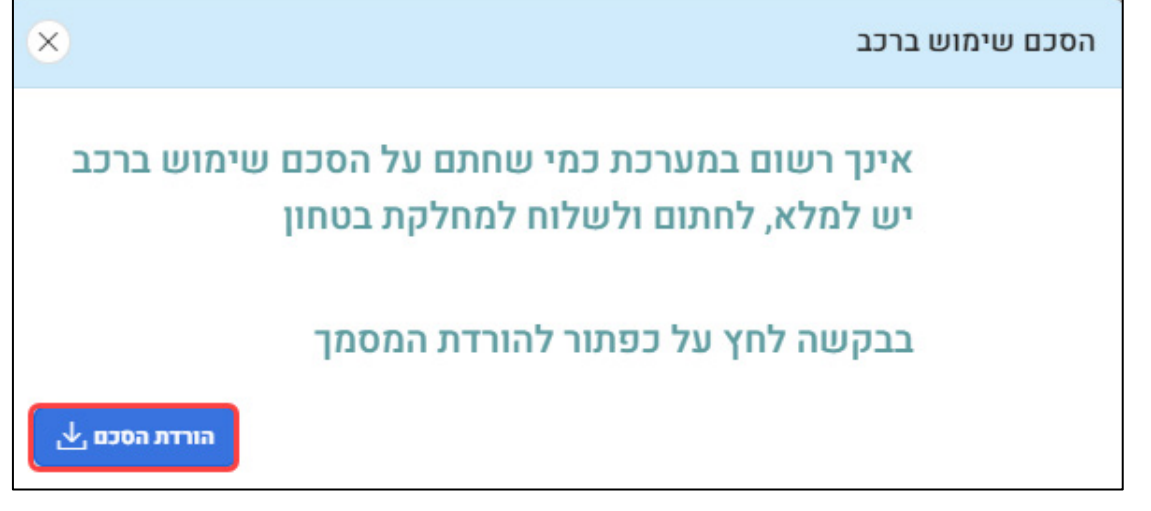

- .4 לחצו על הלחצו **הורדת הסכם**.
- .5 מלאו את הטופס, חתמו עליו ושלחו אותו בפקס או בהודעת דואר למחלקת ביטחון.

#### .6 מלאו את הטופס **עריכת בקשה**:

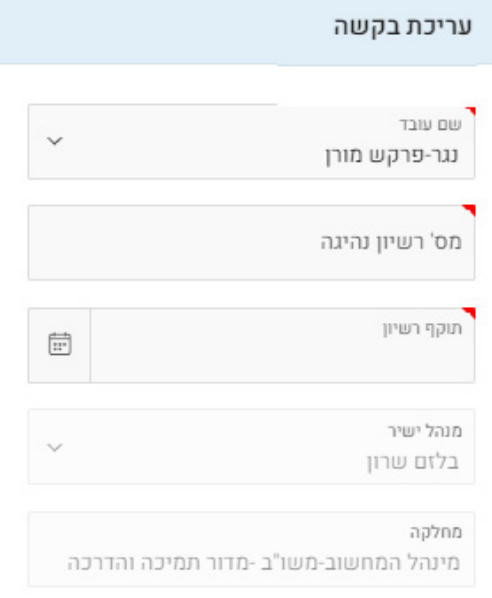

- שמכם יוצג בתיבת הבחירה **שם עובד**. בעלי הרשאות במערכת, יוכלו לבחור עובד מתוך רשימת העובדים במחלקה.
	- בשדה **מס' רישיון נהיגה**, הקלידו את מספר הרישיון.
		- בשדה **תוקף רישיון**, בחרו בתאריך הרצוי.

שימו לב,

רישיון הנהיגה צריך להיות תקף ל3- חודשים לפחות. תוכלו לחדש את תוקף הרישיון במערכת באמצעות יצירת בקשה חדשה.

- בשדה **העלאת צילום רישיון נהיגה**, לחצו על הלחצן ובחרו בקובץ הרצוי. תוכלו להעלות קבצים מסוג: Png ,Jpeg ,Jpg ,Pdf בנפח של עד 2 מגה.
	- בשדה **הערות**, תוכלו להקליד טקסט חופשי.
	- אם יש צורך בשימוש קבוע ברכב, סמנו את האפשרות **כן**:

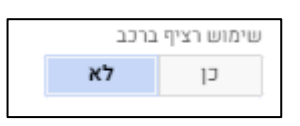

אם הצהרתכם בתוקף, סמנו את האפשרות **כן**:

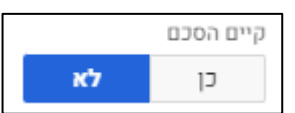

- .7 לשליחת הטופס לאישור, לחצו על הלחצן **שליחת הבקשה לאישור**.
	- .8 הבקשה תישלח לאישור המנהל הישיר.
	- .9 הודעה על אישור/דחייה תישלח אליכם בדואר אלקטרוני.

### <span id="page-12-0"></span>דיווח שימוש ברכב

עליכם לדווח על השימוש ברכב. לדיווח בצעו את הפעולות הבאות:

- 
- 
- .1 לחצו על לחצן התפריט הראשי במערכת ובחרו באפשרות **דיווחי שימוש רכב**:
- 

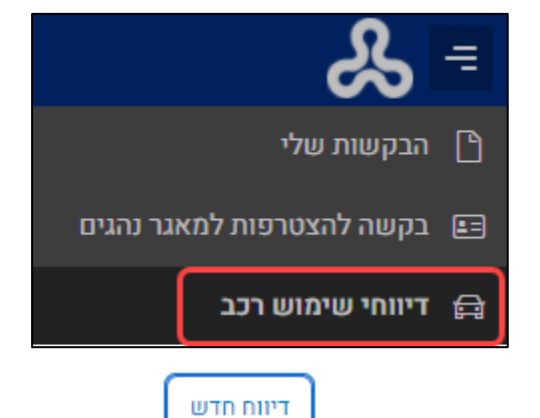

- .2 לחצו על הלחצן
- .3 ייפתח הטופס **עריכת שימוש רכב**:

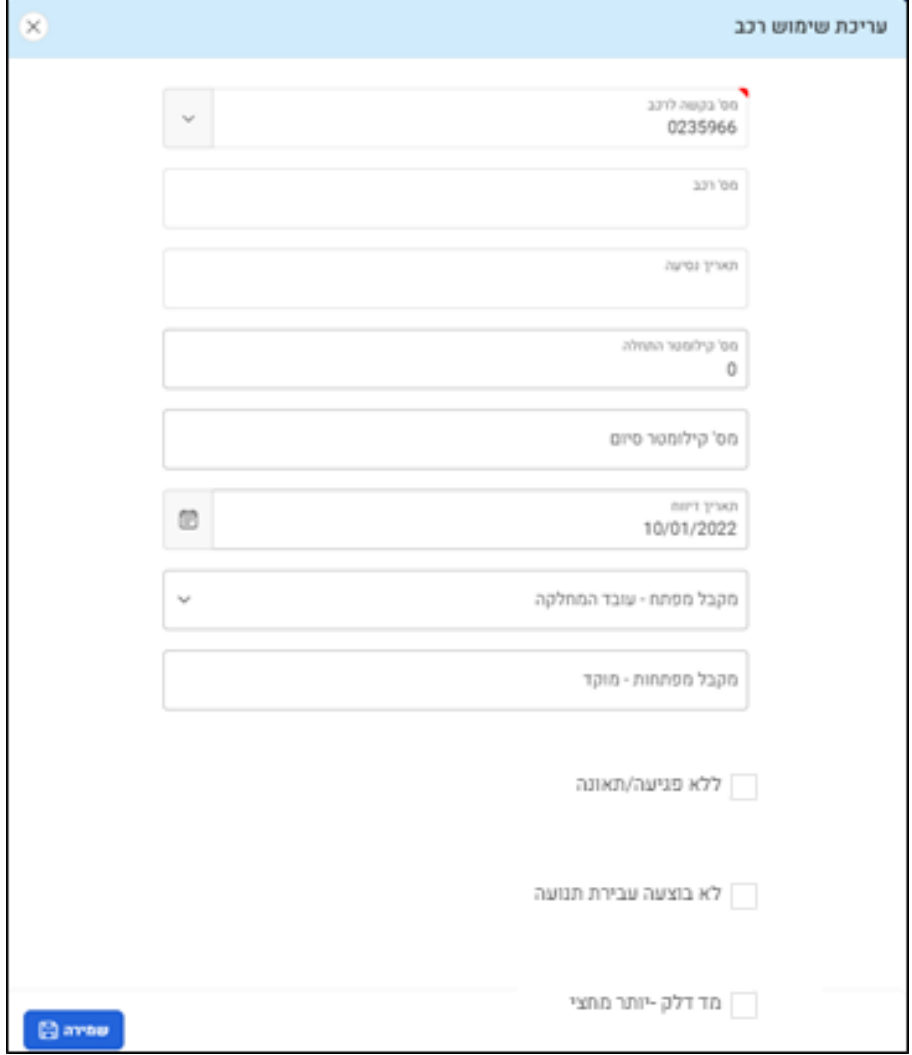

- בשדה **מספר בקשה לרכב** יוצג מספר הבקשה שלכם. אם יש לכם מספר בקשות, פתחו את תיבת הבחירה ובחרו את מספר הבקשה הרצוי.
	- בשדה **מספר רכב** הקלידו את מספר הרכב שקיבלתם.
		- בשדה **תאריך נסיעה** בחרו בתאריך הנסיעה.
	- בשדות **מס' קילומטר התחלה** ו**מס' קילומטר סיום**, הקלידו את מספר הקילומטרים בתחילת הנסיעה ובסיומה.
- בשדה **תאריך דיווח**, כברירת מחדל יופיע התאריך של פתיחת טופס הדיווח, תוכלו לשנות את תאריך הדיווח.
	- בשדה **מקבל מפתח-עובד מחלקה** פתחו את תיבת הבחירה ובחרו בשם העובד הרצוי מתוך עובדי המחלקה.
		- בשדה **מקבל מפתח-מוקד** תוכלו להקליד טקסט חופשי.
			- סמנו את תיבות הסימון:
			- ללא פגיעה/ תאונה
			- לא בוצעה עבירת תנועה
				- מד דלק- יותר מחצי
					- .4 לחצו על הלחצן **שמירה**.
				- .5 הטופס יישלח למחלקת ביטחון.

# בקשה להזמנת שליחות

להזמנת שליחות, בצעו את הפעולות הבאות:

<span id="page-13-0"></span>.1 בחרו באפשרות **שליחות**:

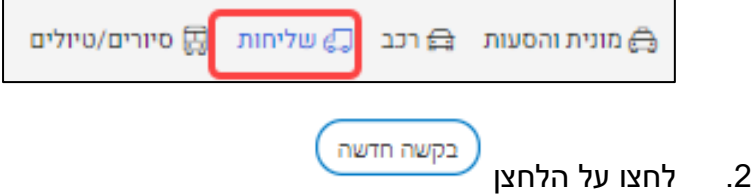

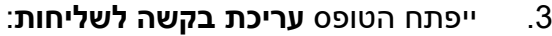

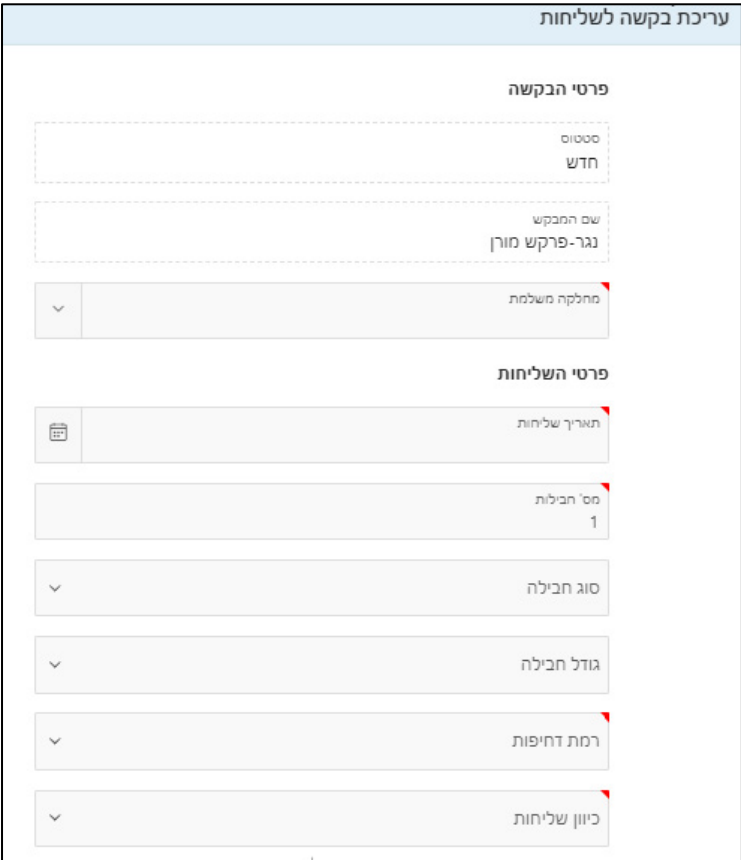

שימו לב,

שמכם יוצג בתיבת הבחירה שם מבקש. אם קיבלתם הרשאות מתאימות, תוכלו לבחור בשם העובד הרצוי מתוך הרשימה.

בתיבת הבחירה **מחלקה משלמת**, הקלידו בשדה החיפוש את שם המחלקה או

 $\boxed{\circlearrowright}$ חלק ממנה ולחצו על הלחצן  $\boxed{\circlearrowright}$  .

- בשדה **תאריך שליחות**, בחרו בתאריך הרצוי.
- בשדה **מס' חבילות**, הקלידו את מספר החבילות.
- בתיבת הבחירה **סוג חבילה**, בחרו בסוג החבילה הרצוי.
	- בתיבת הבחירה **גודל חבילה**, בחרו בגודל הרצוי.
- בתיבת הבחירה **רמת דחיפות**, בחרו באפשרות הרצויה:

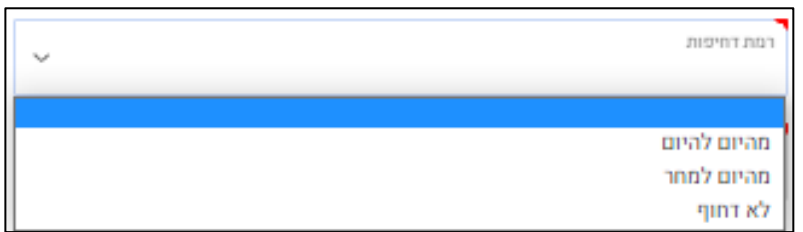

#### בתיבת הבחירה **כיוון שליחות** בחרו באפשרות הרצויה:

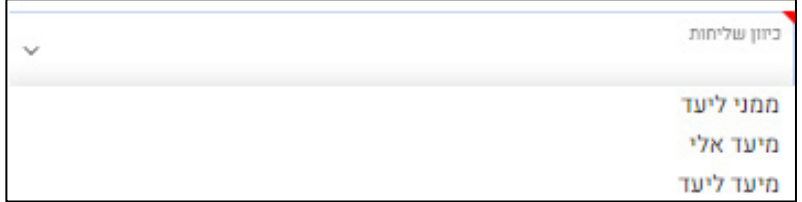

בקטגוריות **כתובת מוצא וכתובת יעד**, מלאו את השדות המסומנים בכוכבית :

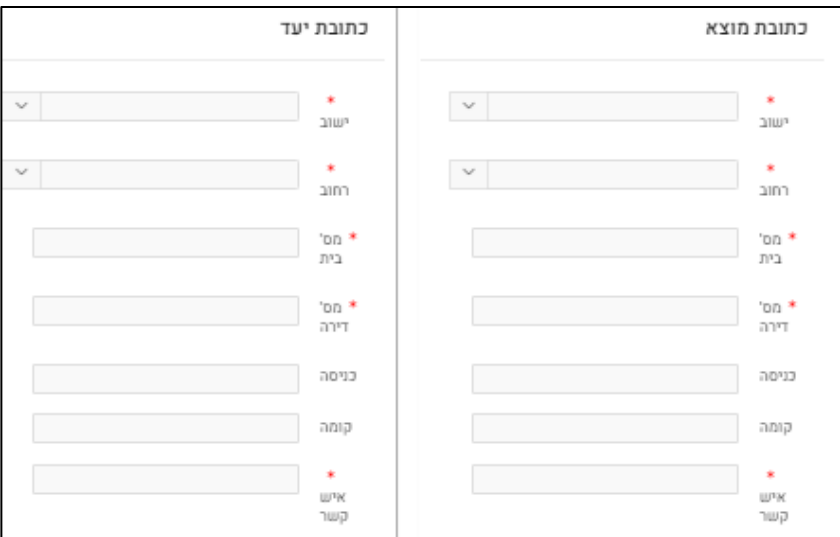

- בשדה **הערות**, תוכלו להקליד טקסט חופשי.
- .4 לשליחת הבקשה לאישור, לחצו על הלחצן **שליחת בקשה לאישור**.
	- .5 סטטוס הבקשה ישתנה ל**ממתין לאישור**.
	- .6 הודעה על אישור/דחייה תישלח אליכם בדואר אלקטרוני.
- .7 לשכפול הבקשה, סמנו את תיבת הסימון לצד הבקשה שאותה תרצו לשכפל.
	- .8 לחצו על הלחצן **שורה חדשה**:

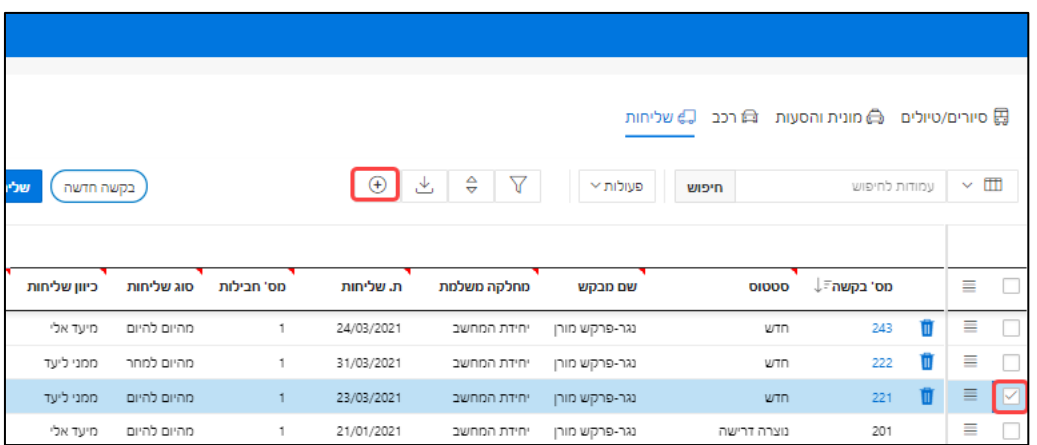

#### .9 מלאו את השדות לבקשה החדשה שנוצרה:

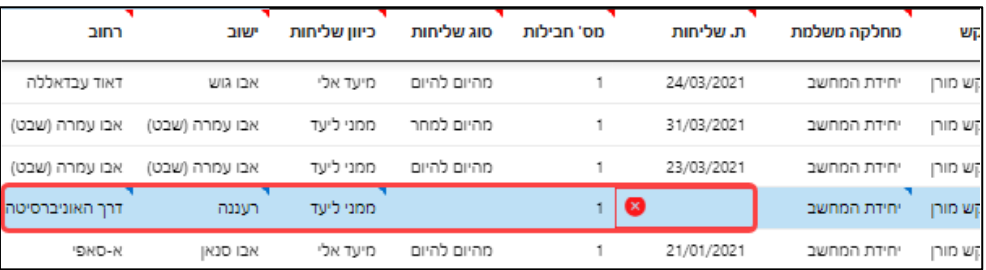

- .<br>10. לחצו על הלחצן <mark>שמירה </mark>®
- <span id="page-16-0"></span>.11 למחיקת הבקשה לחצו על הלחצן . לחצן זה יוצג רק אם הבקשה בסטטוס **חדש**.
	- .12 לשליחת הבקשה לחצו על הלחצן **שליחת בקשות לאישור**.
	- .13 הבקשה תועבר לגורם המאשר וסטטוס הבקשה ישתנה ל**ממתין לאישור**.
		- .14 הודעה על אישור/דחייה תישלח אליכם בדואר אלקטרוני.

## הזמנת סיורים וטיולים

להזמנת סיור או טיול, בצעו את הפעולות הבאות:

.1 בחרו באפשרות **סיורים/ טיולים:**

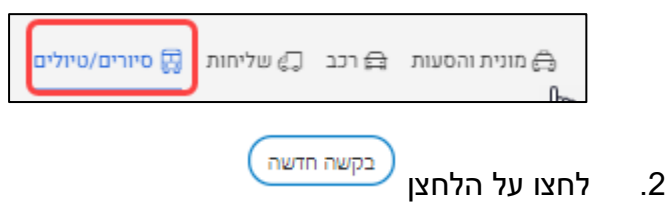

.3 ייפתח אשף **עריכת בקשה לשירות**. בקטגוריה **פרטי הבקשה**

מלאו את השדות הבאים:

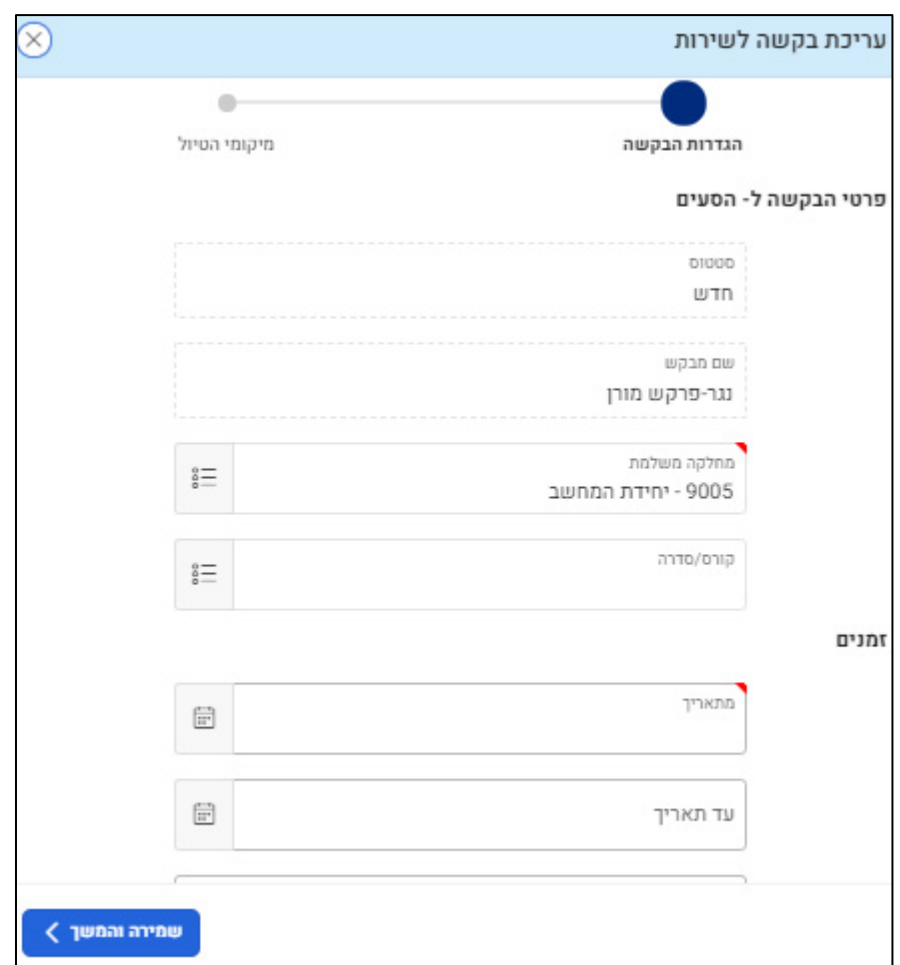

- שמכם יוצג בתיבת הבחירה **שם מבקש**. בעלי הרשאות במערכת, יוכלו לבחור עובד מתוך רשימת העובדים במחלקה.
	- בתיבת הבחירה **מחלקה משלמת**, הקלידו את שם המחלקה או חלק ממנה  $\boxed{\circlearrowright}$ ולחצו על הלחצן  $\boxed{\circlearrowright}$
- בתיבת הבחירה **קורס/ סדרה**, הקלידו את מספר הקורס הרצוי, או אתרו אותו בלחיצה על לחצן החיפוש.

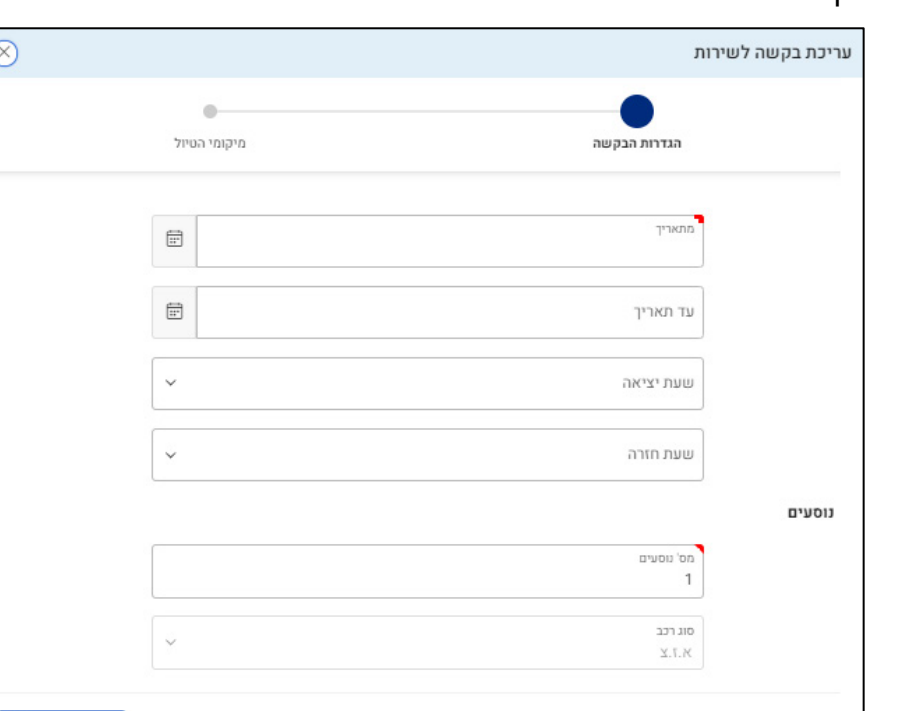

#### .4 בקטגוריה **זמנים** מלאו את השדות הבאים:

- בשדה **מתאריך**, בחרו את התאריך הרצוי.
- בשדה **עד תאריך**, בחרו בתאריך הרצוי.
- בשדות **שעת יציאה ושעת חזרה**, בחרו בשעות המתאימות.
	- .5 בשדה **מספר נוסעים,** הקלידו את מספר הנוסעים.

<span id="page-18-0"></span>שימו לב,

מספר הנוסעים ישפיע על סוג הרכב שיוקצה עבורכם.

- .6 בקטגוריה **מקום** מלאו את השדות הבאים:
- בתיבת הבחירה **מרחב/ אזור יציאה**, בחרו באזור הרצוי.
- בתיבת הבחירה **אזור פעילות**, בחרו באזור הפעילות הרצוי.
- בשדה **תיאור נקודת יציאה**, הקלידו כתובת מדויקת ולחצו על הלחצן **איתור**:

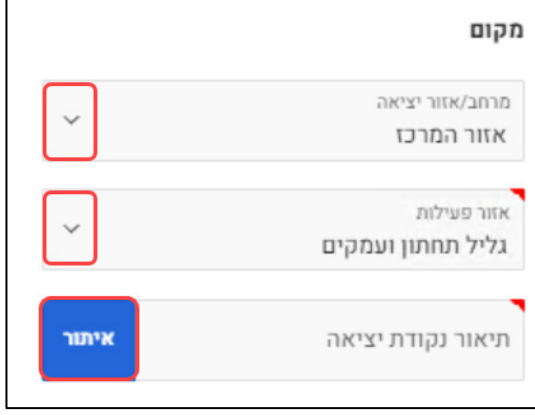

ומירה והמשך >

בהודעה שתוצג, לחצו על הלחצן **OK**:

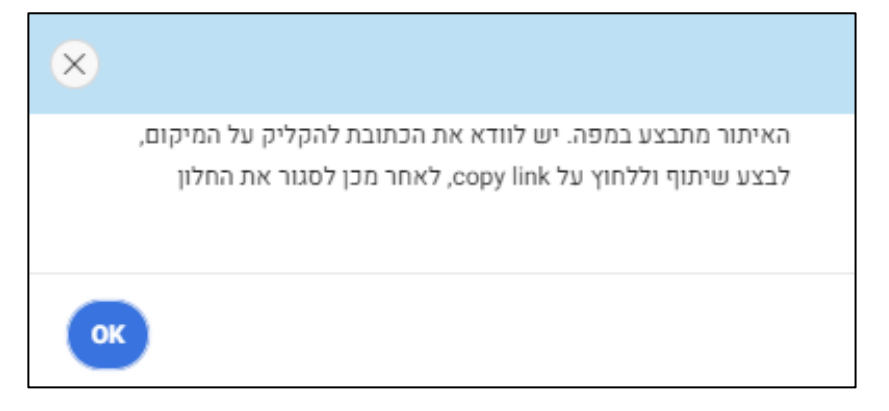

באתר **Maps Google** שייפתח, בחרו במסלול הרצוי:

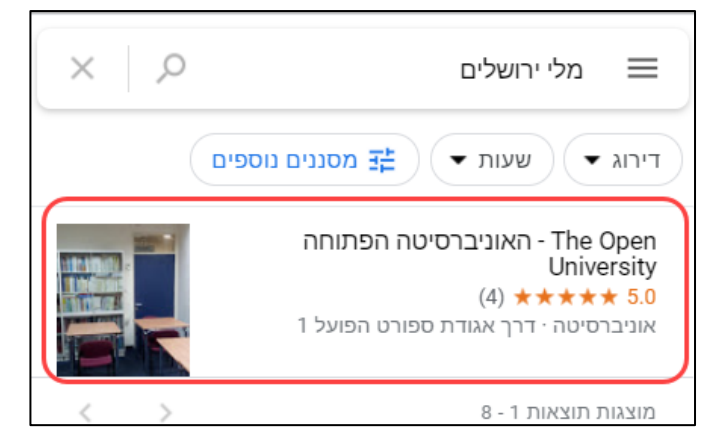

לחצו על הקישור **שיתוף**:

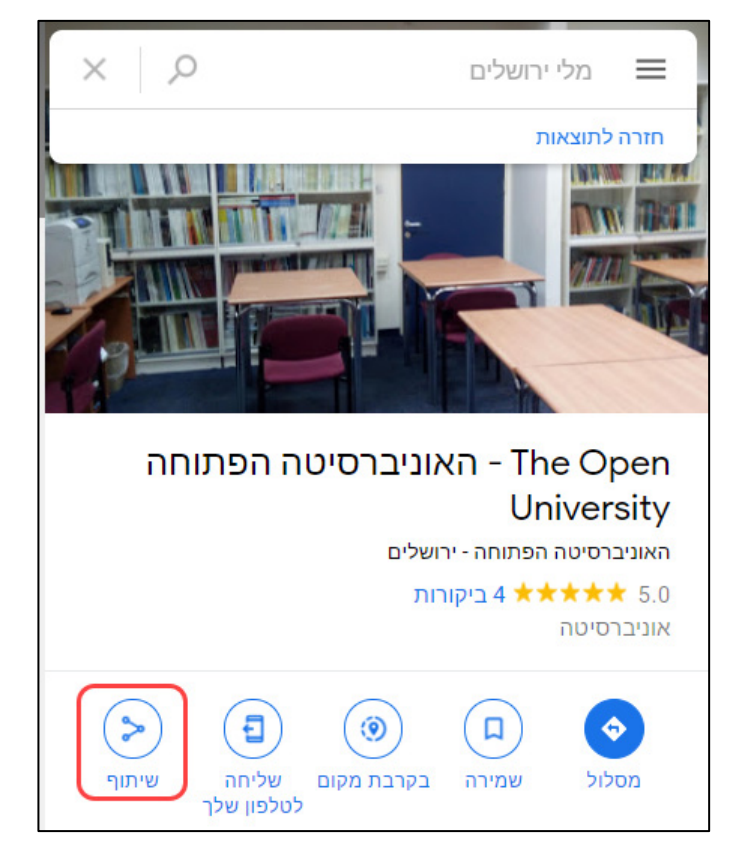

בחלון שייפתח לחצו על **העתקת הקישור:**

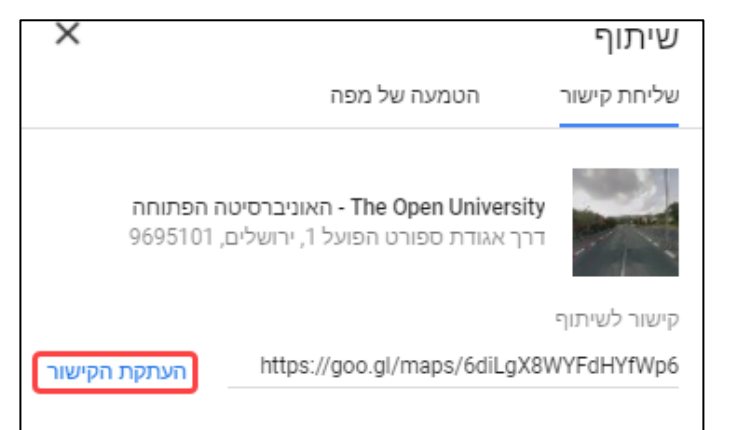

- סגרו את המפה ואת אתר Maps Google.
- חזרו אל טופס הבקשה, בשדה **תיאור נקודת יציאה** יופיע הטקסט שהקלדתם בצבע כחול:

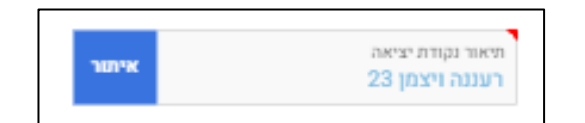

.7 בקטגוריה **אנשי קשר** מלאו את השדות הבאים:

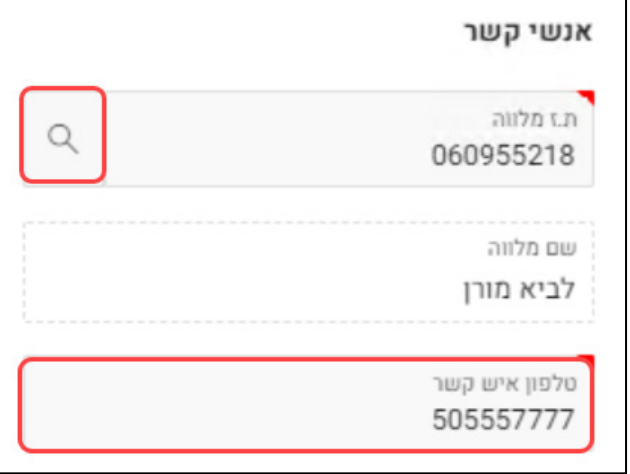

- בשדה **ת.ז מלווה**, הקלידו את מספר הזהות של המלווה, או אתרו את שמו באמצעות לחצן **החיפוש**.
	- בשדה **טלפון איש קשר**, הקלידו את מספר הטלפון, ללא רווחים ומקפים.
		- .8 בשדה **הערות**, תוכלו להקליד טקסט חופשי.
			- .9 לחצו על הלחצן **שמירה והמשך**.

.10 בשלב זה עליכם להוסיף את מיקומי הטיול. לחצו על הלחצן **הוספה**:

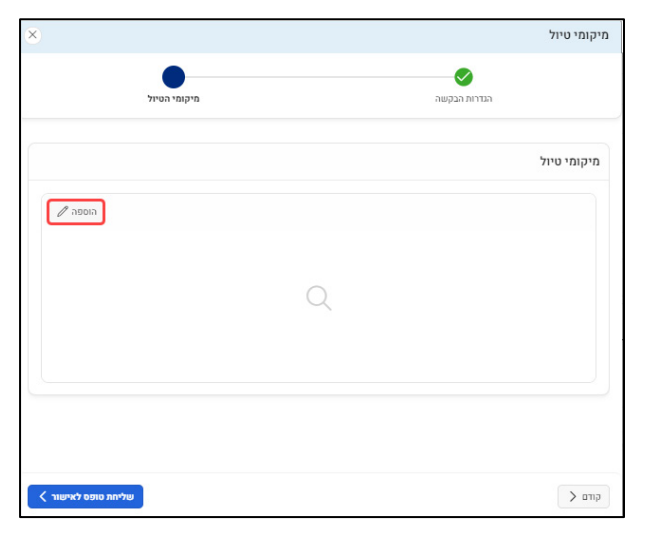

.11 ייפתח הטופס **מסלול טיול/ מקומות**:

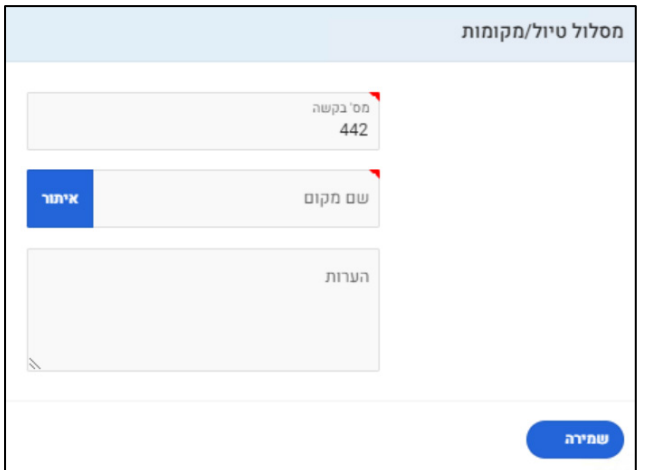

- אתרו את המיקום הרצוי (חזרו על הפעולות **[בעמוד](#page-18-0)** ,**19** לתיאור נקודת היציאה).
	- בשדה **הערות** תוכלו להקליד טקסט חופשי.
	- חזרו על הפעולה והוסיפו את כל מיקומי הטיול.

שימו לב,

לאחר הוספת מיקום לא ניתן לערוך אותו. יש למחוק את המיקום באמצעות הלחצן  $\overline{\P}$ ולהוסיף אחר במקומו.

- .12 לשליחת הבקשה לחצו על הלחצן **שליחת טופס לאישור**.
- .13 הבקשה תועבר לגורם המאשר וסטטוס הבקשה ישתנה ל**ממתין לאישור**.
	- .14 הודעה על אישור/דחייה תישלח אליכם בדואר אלקטרוני.
- .15 לשכפול הבקשה, סמנו את תיבת הסימון לצד הבקשה שאותה תרצו לשכפל.

#### .16 לחצו על הלחצן **שורה חדשה**:

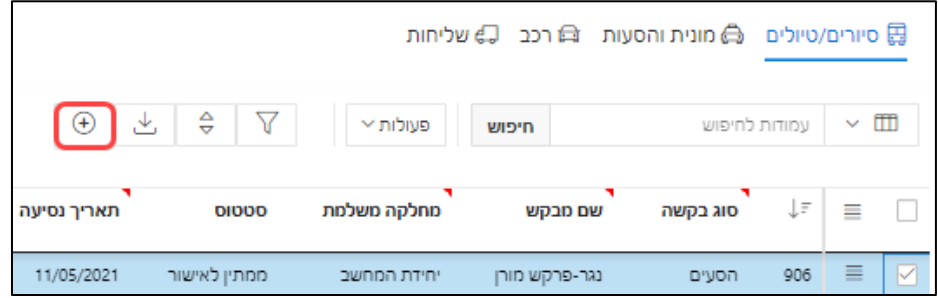

#### .17 מלאו את השדות בשורה החדשה שנוצרה:

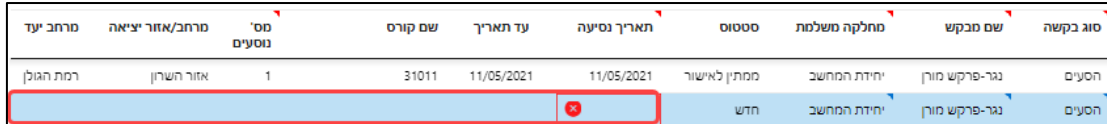

#### .18 לחצו על הלחצן **הוספה** להוספת מיקומים לטיול:

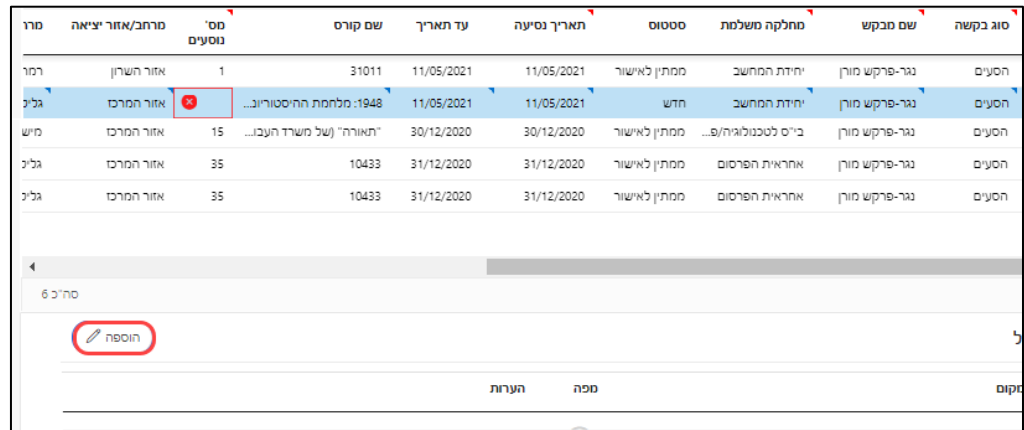

- .19 לשליחת הבקשה לחצו על הלחצן **שליחת בקשות לאישור**.
- .20 הבקשה תועבר לגורם המאשר וסטטוס הבקשה ישתנה ל**ממתין לאישור**.
	- .21 הודעה על אישור/דחייה תישלח אליכם בדואר אלקטרוני.